## **UNIT 4 Planner at a Glance: 3-Step Budgeting Process (Account Holder / Alternate)**

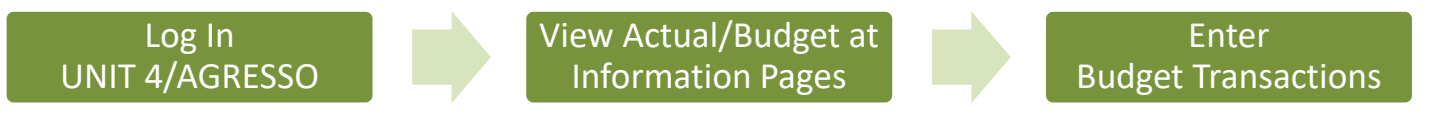

## **Log In UNIT 4/AGRESSO**

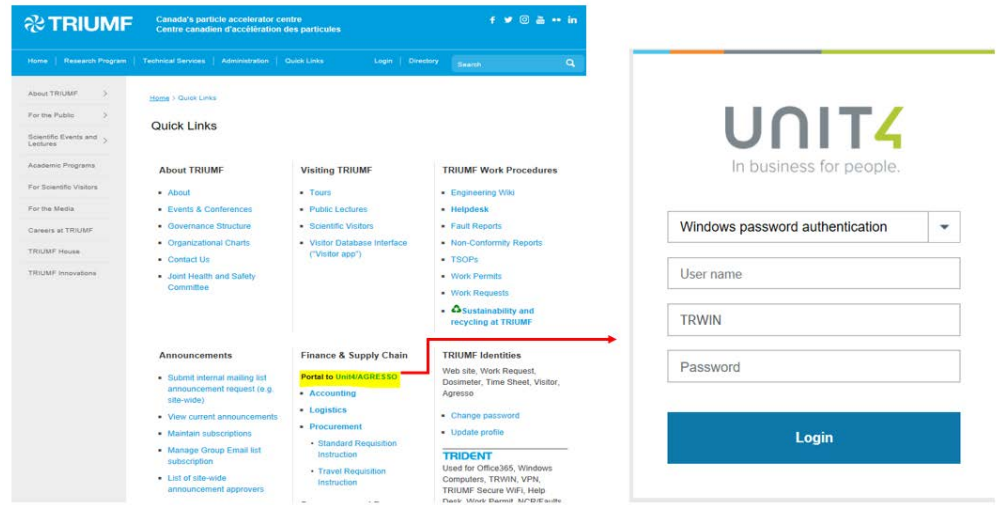

# **View Actual/Budget at Information Page**

#### **Go to UNIT 4/AGRESSO | Information pages | Global information pages | Account Budget**

Both Account holders & Alternates have access to their responsible accounts.

View year-to-date (YTD) actual versus budget details, including existing encumbrances for this year and next year, YTD actual spending versus budget for this year, and full year actual versus budget for last year. Print the page or Export to Excel for future reference.

**N.B.** Once the budget transactions are entered, the budget details will be shown in the first tab "Budget Details (Working)".

**UNIT4** Business World On!

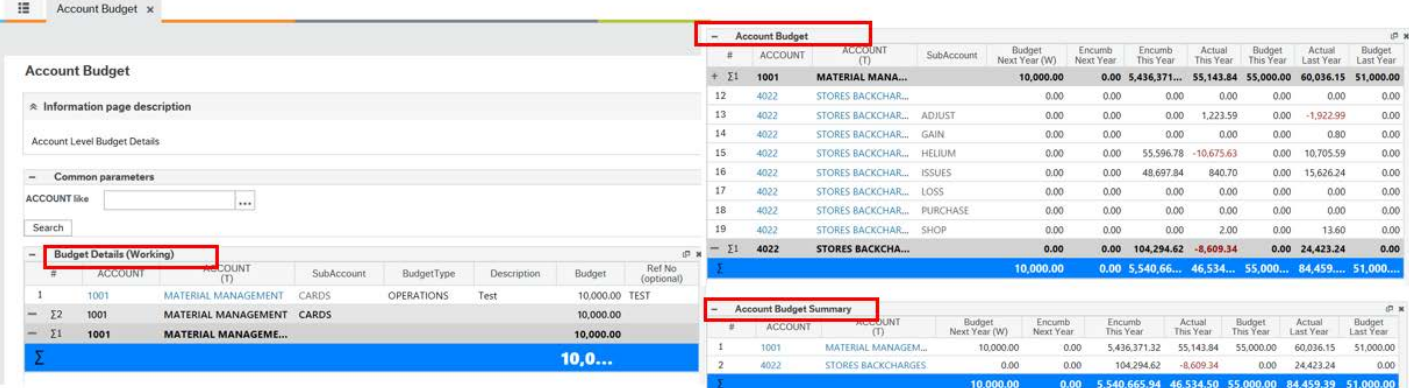

### **Enter Budget Transactions**

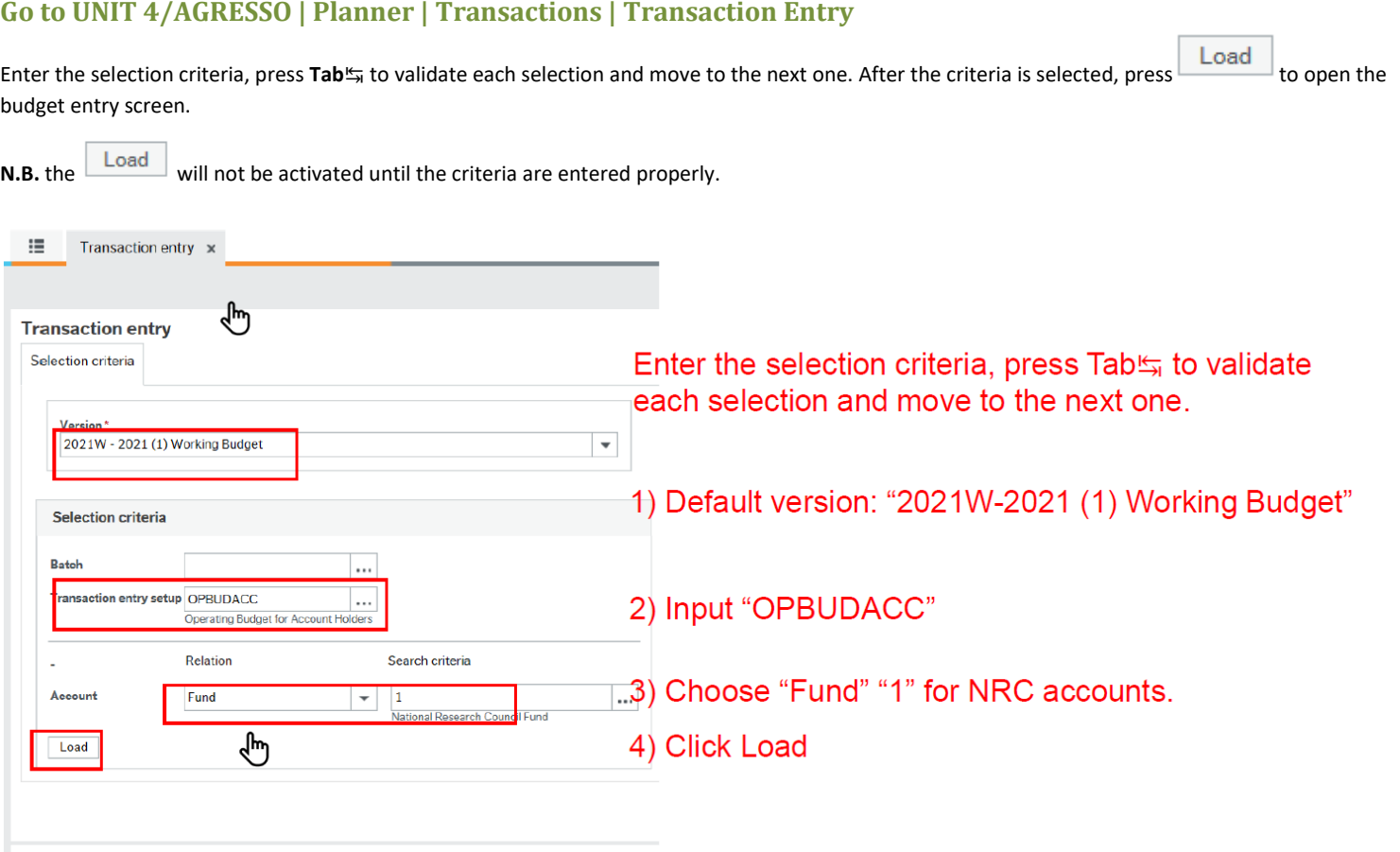

Click the first empty row to create a new transaction entry. Use dropdown list to enter **Account**, **Sub Account**, and then **Budget Type**. Enter budget descriptions in Description and amount in Canadian dollars in Budget. Reference code is optional. Enter all the \* required fields and then press **Save** 

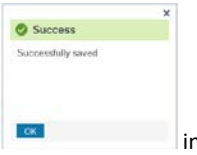

 ${\sf Clear}$ 

Export

indicates the transaction entry is saved.

**N.B.** Make sure enter budget transaction entries by the deadline. No entries are allowed once the working version is closed.

### **Unit 4 Planner at a Glance: 3-Step Budgeting Process (Account Holder / Alternate)**

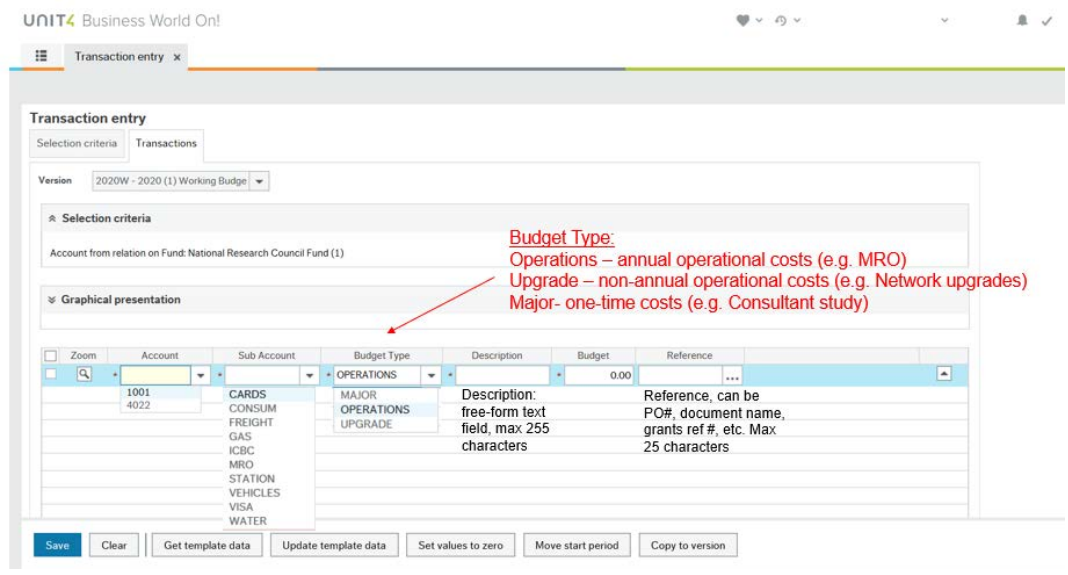